# **LEKCJA 06 – FLASH – MASKA**

*Maska we flashu służy do odsłaniania fragmentu jakiegoś obiektu. W jednej warstwie tworzymy obiekt, który będziemy odsłaniać – maskowany. W drugiej warstwie tworzymy obiekt, poprzez który będzie widać (okienko) obiekt w warstwie pierwszej – maskujący. Zarówno obiekt maskujący, jak i maskowany mogą przybierać dowolne kształty. W przykładzie fragment napisu będzie odsłaniany (maskowany) przez czworobok.*

- Tworzymy nową animację: 600x100, tło: białe, szybkość: 12 kl/s
- Zmieniamy nazwę warstwy na NAPIS
- Wybieramy narzędzie **Tekst**
- We właściwościach ustawiamy: czcionka: Times New Roman, wielkość: 40, kolor: czerwony
- Klikamy w klip i wpisujemy napis: **Czarna krowa w kropki bordo**
- Pozycjonujemy napis na klipie
- Wstawiamy drugą warstwę, nazwa: MASKA
- Prawy przycisk myszy na warstwie MASKA: wybieramy z menu: MASKA *Warstwa NAPIS zmieni się na warstwę maskowaną, a warstwa MASKA na warstwę maskującą*
- Wybieramy klatkę 1 na warstwie MASKA
- Rysujemy prostokąt o wymiarach 30x60 (kolor dowolny)
- Przechylamy prostokąt narzędziem **Przekształcanie swobodne**
- Umieszczamy prostokąt przed tekstem
- Z menu: Wstaw / Oś czasu / Utwórz animację ruchu (lub prawy przycisk myszy)
- Wybieramy klatkę 60
- Z menu: Wstaw / Oś czasu / Klatka kluczowa (lub prawy przycisk myszy)
- Przesuwamy prostokąt na koniec tekstu
- Wybieramy klatkę 60 na warstwie NAPIS
- Z menu: Wstaw / Oś czasu / Klatka (lub prawy przycisk myszy)
- Prawy przycisk w warstwę: Pokaż maskowanie
- Uruchamiamy klip ENTER *Polecenie Pokaż maskowanie (można również ręcznie zablokować warstwy) blokuje obie warstwy i można oglądać gotowy efekt maskowania. Jeśli*

*chcemy edytować klip, wystarczy odblokować warstw.*

## **MASKA NA GRAFICE** - świecimy latarką po obrazie

*Importujemy dowolny obrazek – obiekt maskowany. Maską będzie koło, które dodatkowo poruszać się będzie po wcześniej wytyczonej krzywej.*

- Nowa animacja: 600x450
- Z menu: Plik / Import / Importuj na stół montażowy
- Wybieramy obrazek (tutaj ślimak.jpg)
- Właściwości obrazka: szerokość: 450, wysokość: 600
- Z menu: Wstaw / Oś czasu / Warstwa warstwa maski
- Zmieniamy nazwę warstwy: MASKA1
- Rysujemy na warstwie MASKA koło
- Z menu: Wstaw / Oś czasu / Warstwa dodatkowa maska
- Zmieniamy nazwę warstwy: MASKA2
- Rysujemy na warstwie MASKA2 koło inny rozmiar
- Warstwa MASKA1, Klatka 1 wstawiamy animację ruchu
- Klatka 10 wstawiamy klatkę kluczową
- Przesuwamy koło
- Klatka 20 wstawiamy klatkę kluczową
- Przesuwamy koło
- Powtarzamy wstawianie kolejnych klatek kluczowych i przesuwanie aż do 80 klatki
- W podobny sposób postępujemy z kołem w warstwie MASKA2
- Warstwa 1, klatka 80 wstawiamy klatkę

#### **• a**  $\Box$  5 10 15 20 25 30 35 40 45 50 ป⁄ง่ ⊟ ซิ  $\mathbb{E}$  +  $\leq$  Sce

# Czarna krowa w kropki bordo

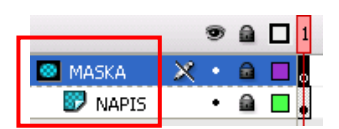

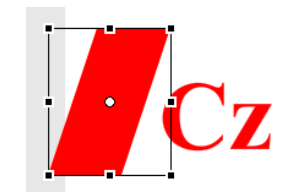

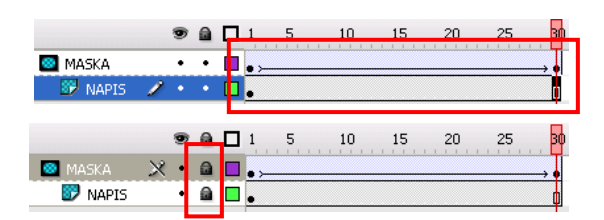

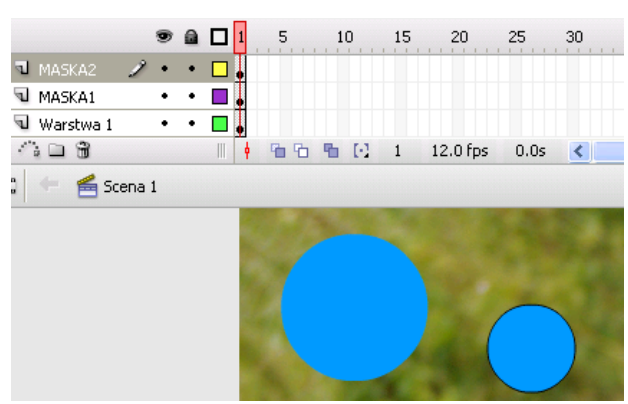

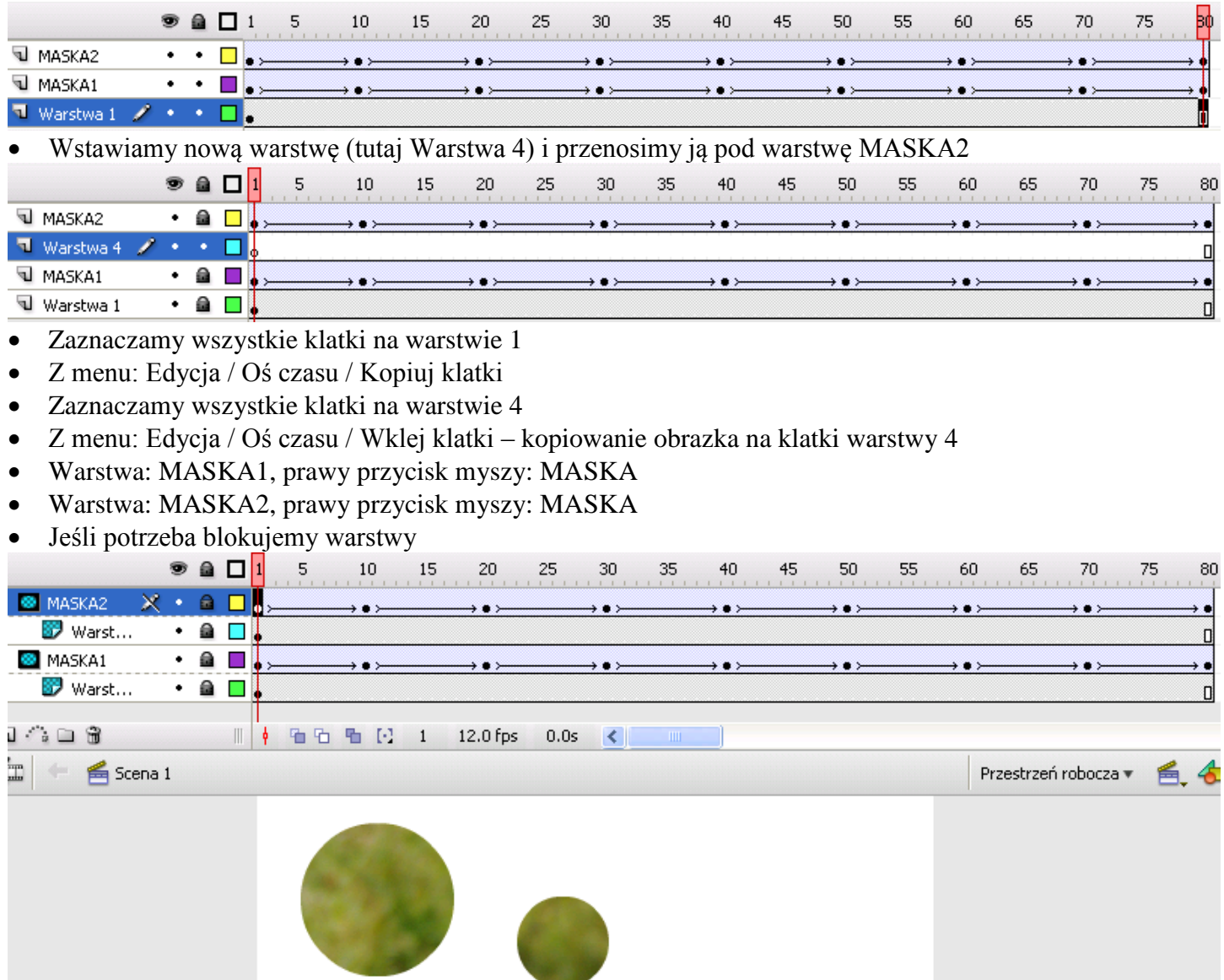

## **DYNAMIKA RUCHU**

*Maski przesuwają się po obrazie w sposób jednostajny. Bardziej efektowne jest, gdy animacja płynnie przyspiesza i zwalnia w odpowiednim momencie. Służy do tego pole Zmiana dynamiki dostępna na pasku właściwości zaznaczonego obiektu. Możemy ustawiać dynamikę od -100 do 100. Standardowo każdy obiekt ustawiony jest na 0, co oznacza, że ruch jest jednostajny.* 

- Zaznaczamy klatkę 1 na warstwie MASKA2 (zaznaczone zostanie automatycznie małe koło)
- Na panelu Właściwości w polu Zmiana dynamiki ustawiamy wartość -100
- W klatce 20 zmieniamy dynamikę na  $+100$
- W klatce 40 zmieniamy dynamikę na -100
- W klatce 60 zmieniamy dynamikę na  $+100$
- W klatce 80 zmieniamy dynamikę na -100

*Dużo wygodniej planować ruch maski za pomocą krzywej ruchu. Konieczne jest do tego utworzenie symboli i korzystanie z biblioteki.*

## **MASKA W SKRÓCIE**

- 1. narysować obiekt odsłaniany w klatce X na warstwie X
- 2. wstawić klatkę na w klatce Y na warstwie X
- 3. utworzyć warstwę Y i zamienić na maskę
- 4. narysować obiekt, którym będziemy odsłaniać w klatce X na warstwie Y
- 5. utworzyć animację ruchu (lub kształtu) w klatce X na warstwie Y
- 6. wstawić klatkę kluczową w klatce Y na warstwie Y
- 7. przesunąć obiekt na koniec toru w klatce Y na warstwie Y
- 8. zablokować obie warstwy